# VOTRE LOGICIEL ENFANCE

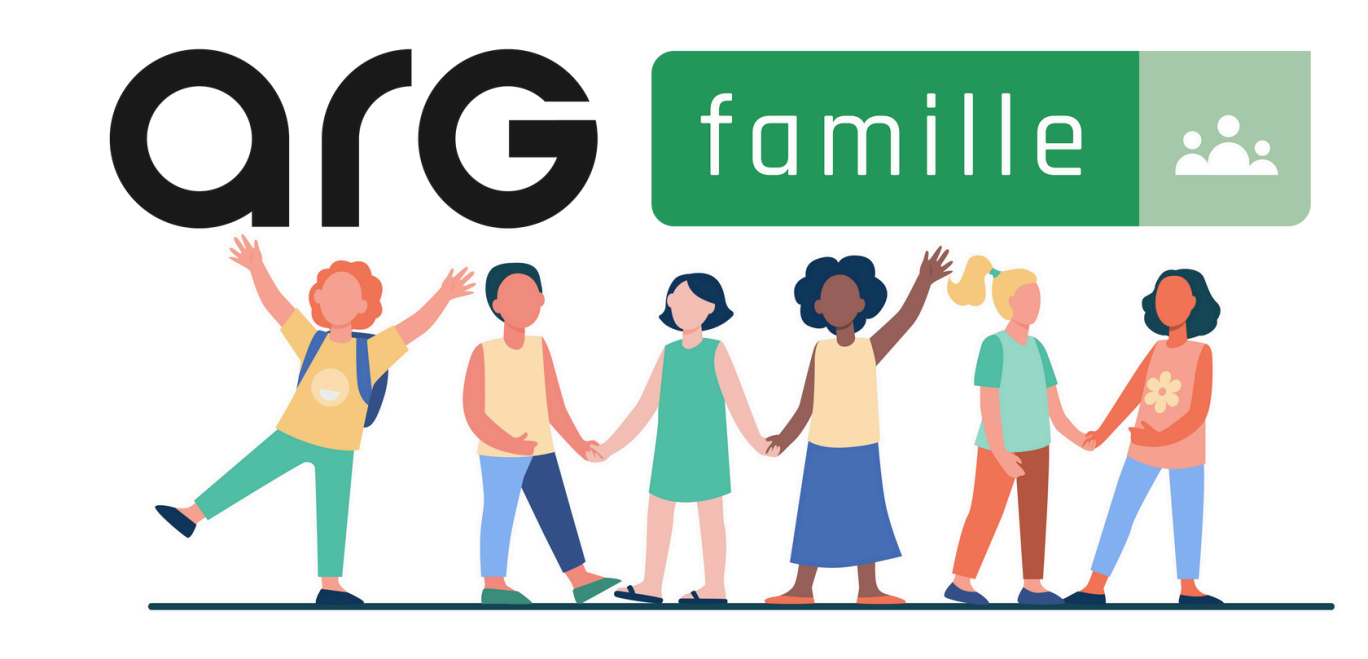

le logiciel enfance propulsé parG solutions

## Notice d'utilisation - Paiement à la réservation

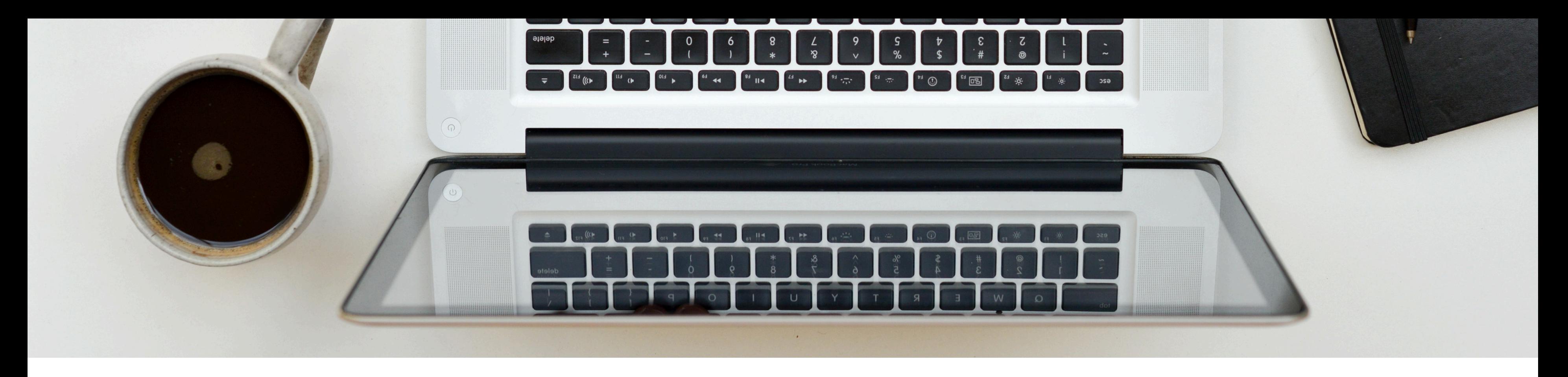

## LA CONNEXION AU PORTAIL ARG FAMILLE

Vous avez reçu par mail, un identifiant et un mot de passe pour vous permettre de vous connecter à l'adresse de votre portail famille

Si vous avez oublié votre mot de passe, cliquez sur le lien en bas de la page de connexion pour en obtenir un nouveau, vous le recevrez à l'adresse mail renseignée sur votre fiche famille

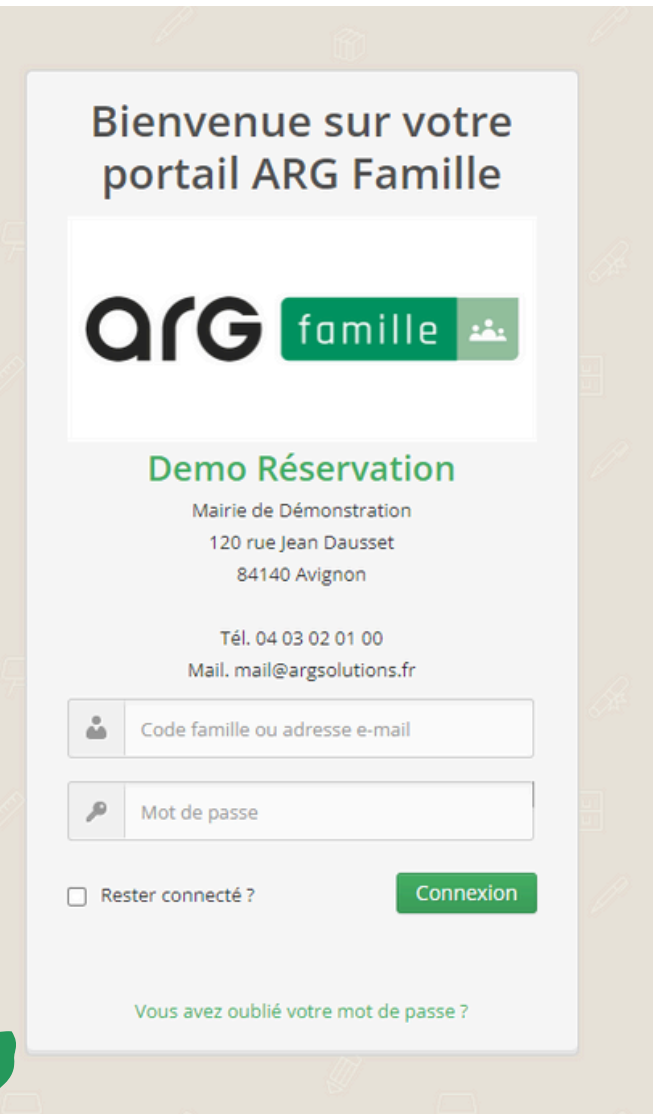

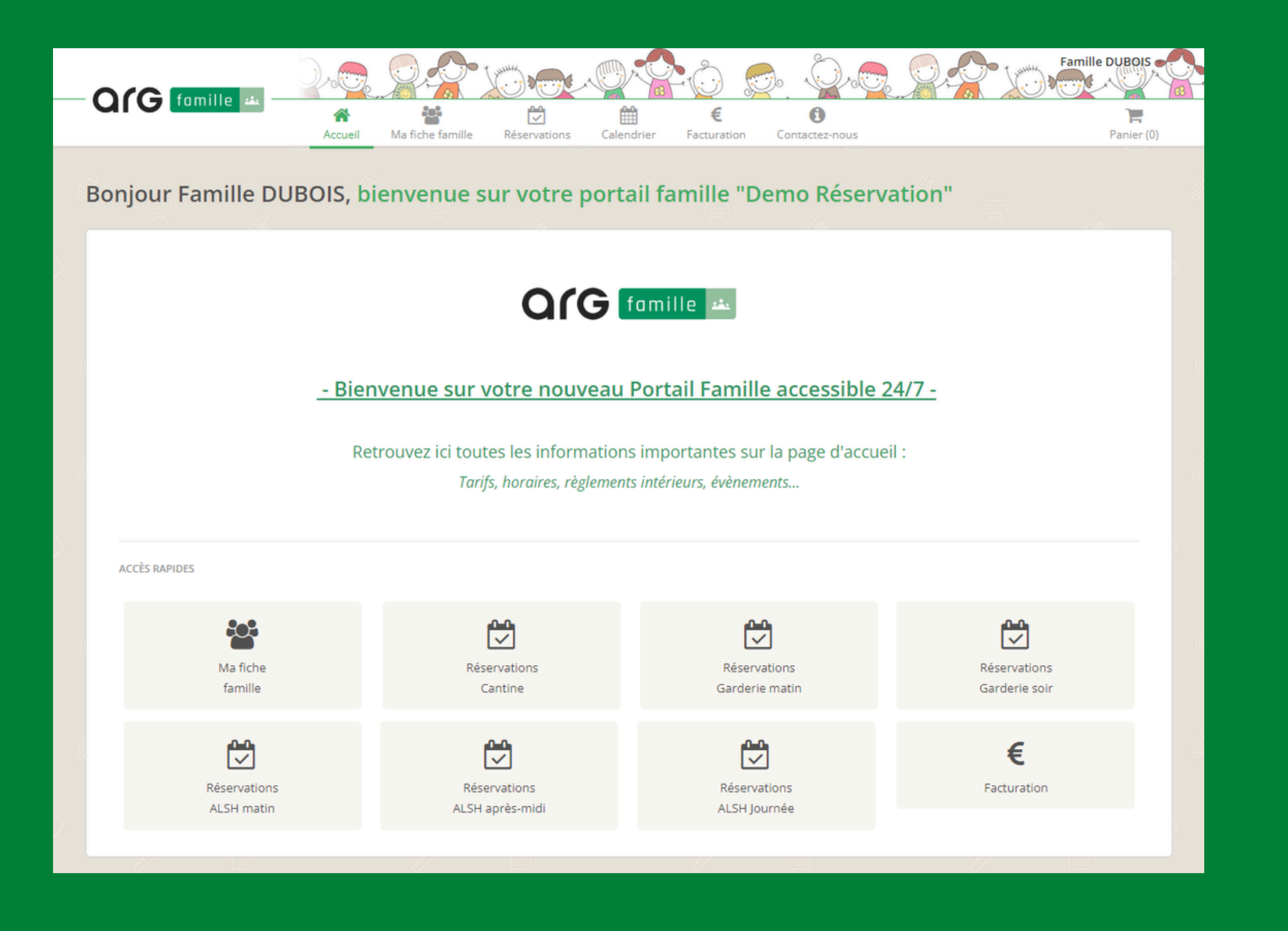

## LA PAGE D'ACCUEIL

Elle vous donne accès à diverses informations, ainsi qu'à l'ensemble des services du logiciel

Toutes les informations relatives à votre famille sont disponibles ici

Vous pouvez modifier à tout instant vos numéros de téléphone, mail ainsi que votre mot de passe

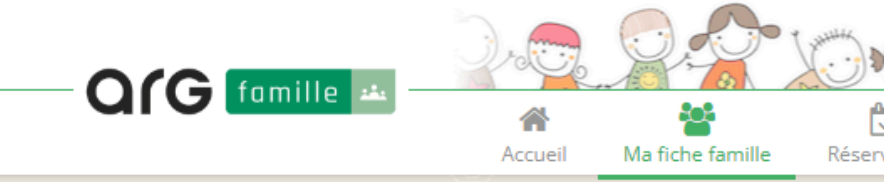

### Famille DUBOIS n°47077

Pour toute modification sur votre fiche (à part vos numéros de téléphone, e-mail ou mot de p

### Coordonnées

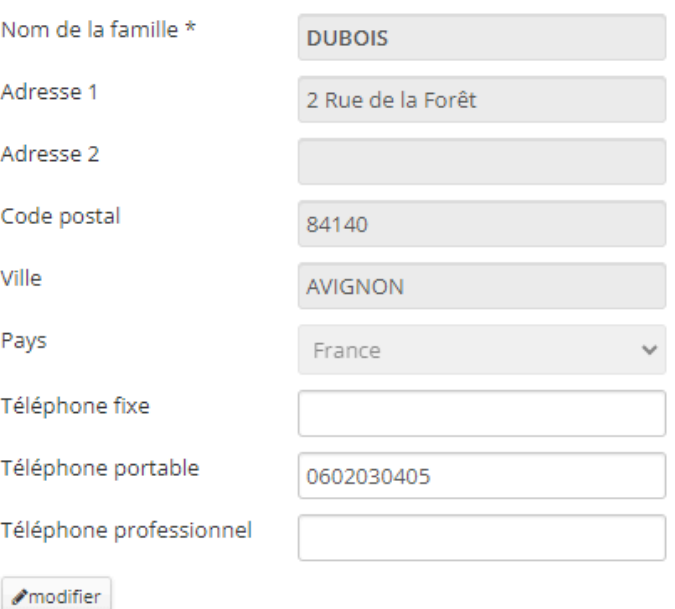

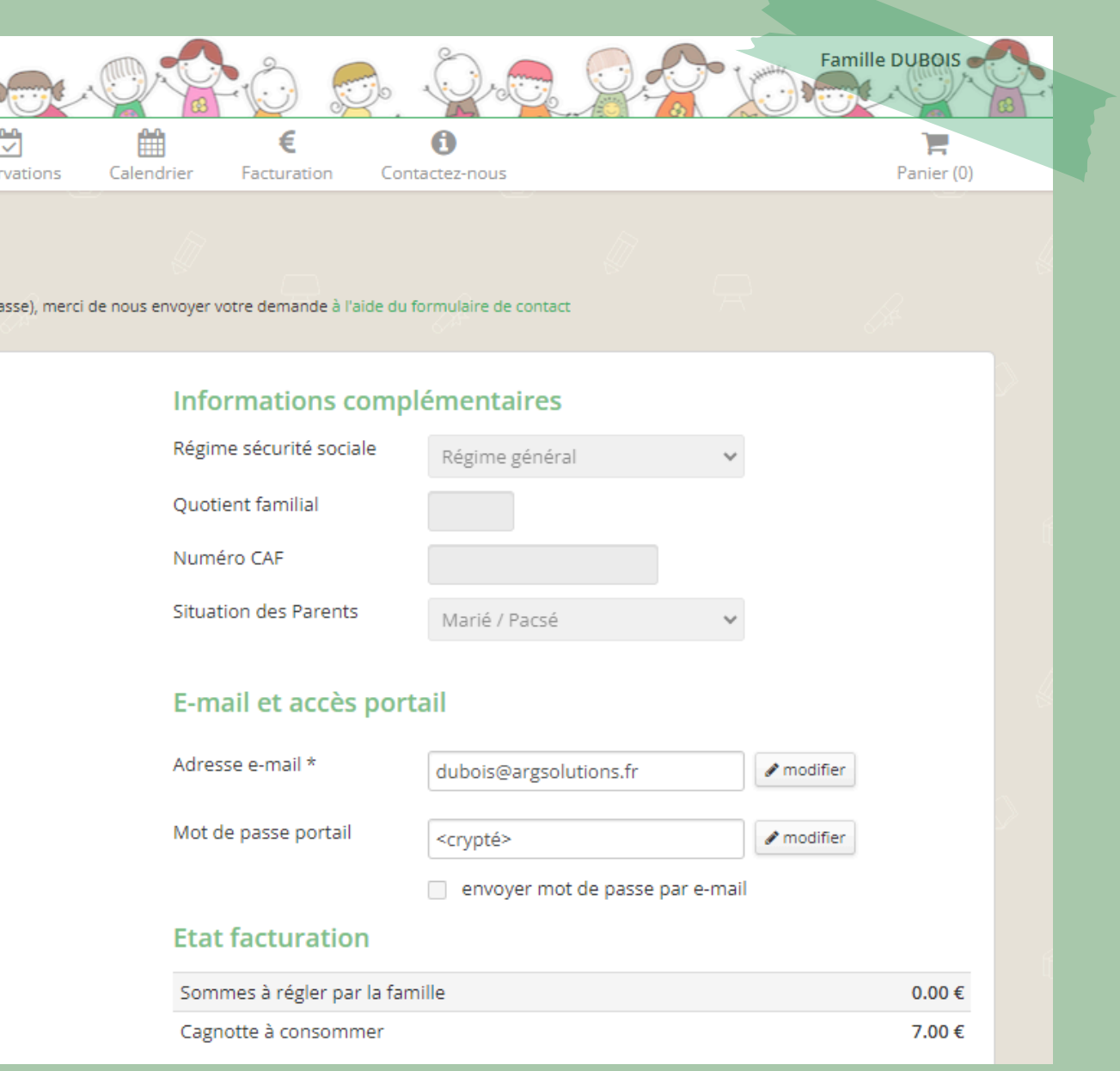

## VOTRE FICHE FAMILLE

# VOTRE FICHE FAMILLE suite...

Vous avez la possibilité de voir les membres de votre famille et personnes autorisées à récupérer vos enfants, ainsi que les détails des réservations, règlements et factures pris en compte

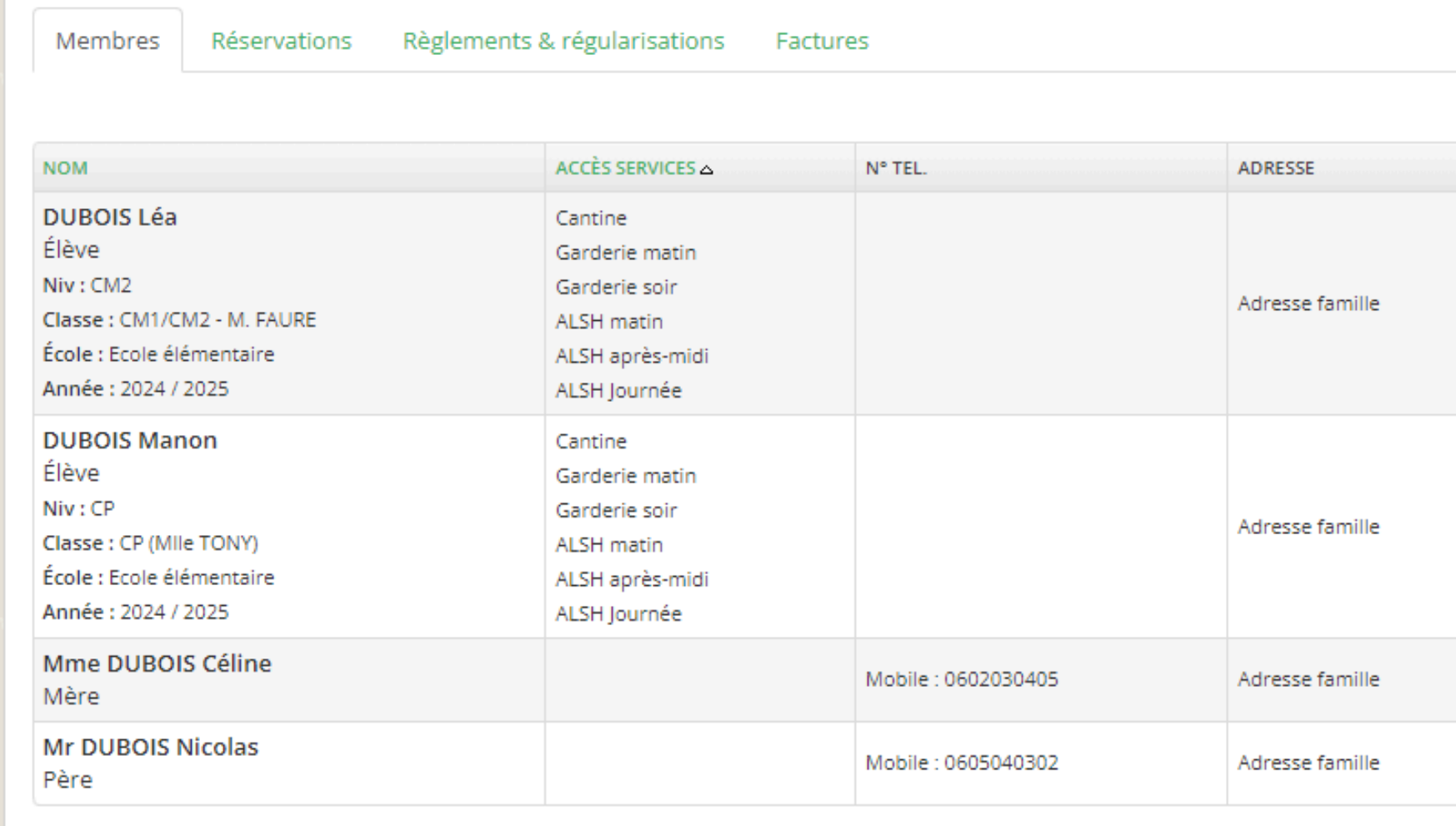

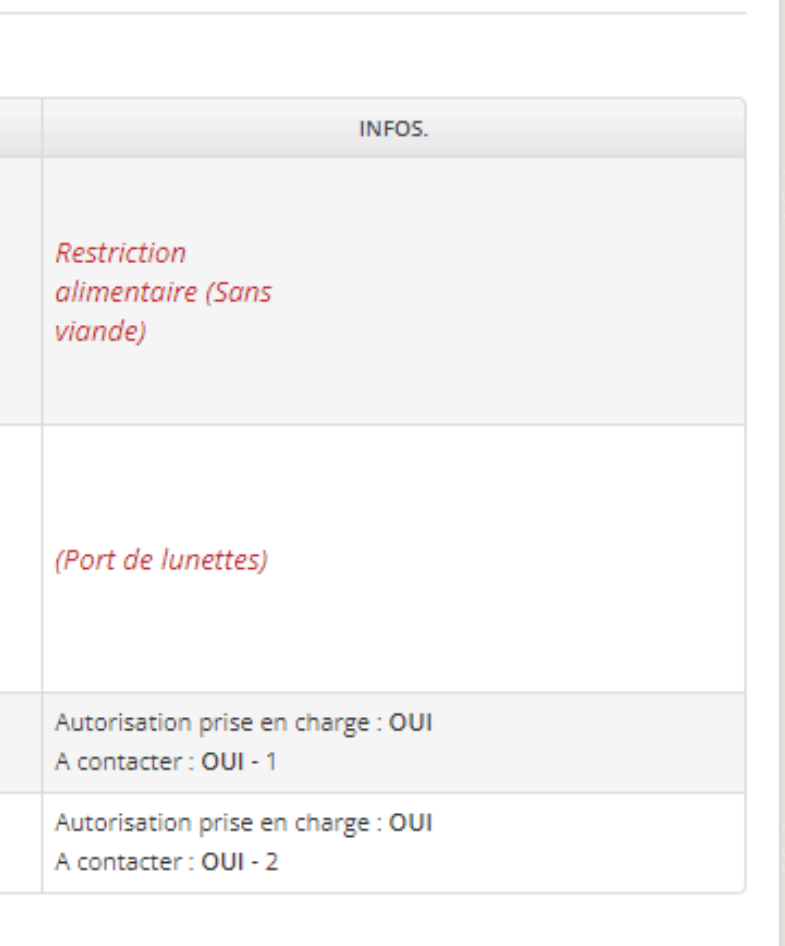

C'est ici que vous pourrez sélectionner les dates sur lesquelles vous souhaitez bénéficier des services proposés

# L'ONGLET RESERVATIONS

## Choisissez le service auquel vous souhaitez accéder

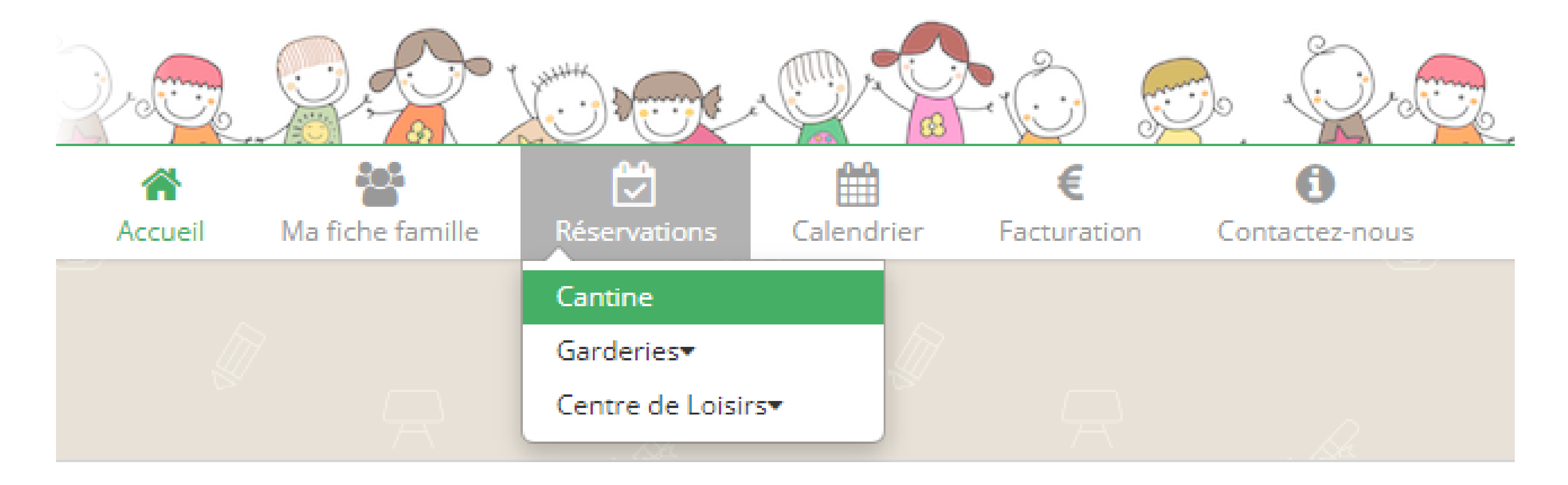

Les différents onglets constituent les services pour lesquels vous pouvez réserver, basculez facilement des uns aux autres en cliquant dessus

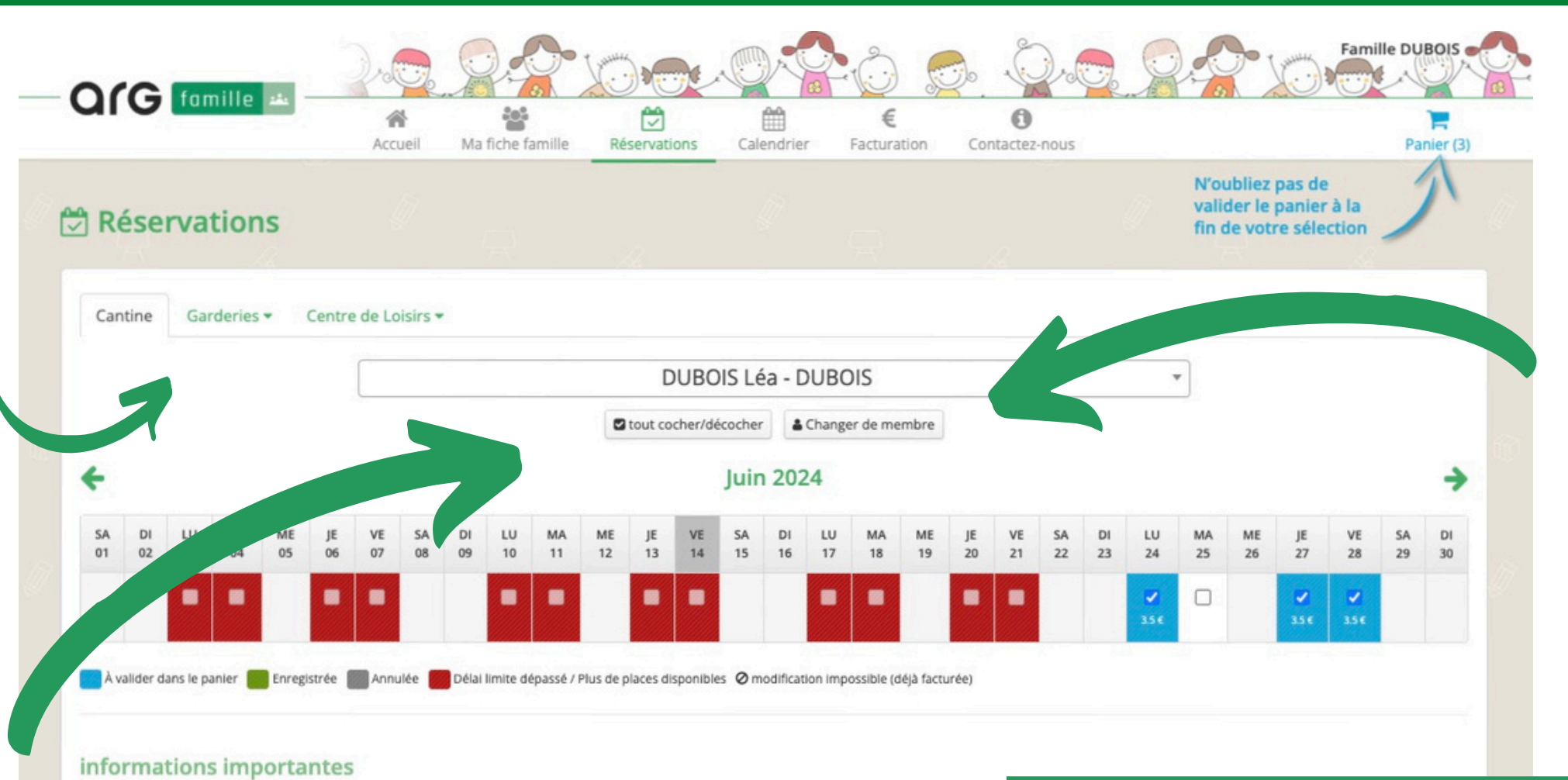

### Tout cocher/décocher

permet de réserver le mois complet

Vous pouvez également réserver chaque jour indépendamment

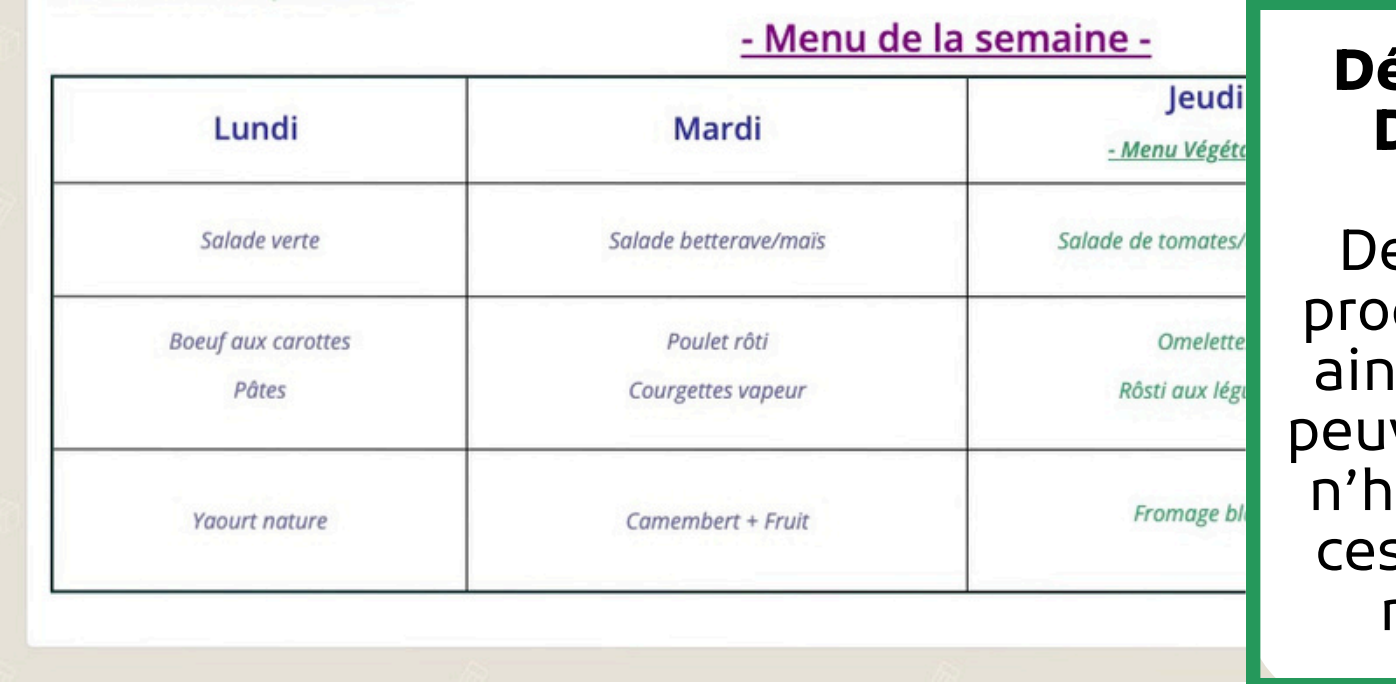

### élai de réservation / Délai d'annulation

Des délais limites pour océder à la réservation, ainsi qu'aux annulations uvent être mis en place, hésitez pas à consulter s informations dans le règlement intérieur

Changer de membre permet de basculer d 'une personne à une autre, si votre famille compose plusieurs membres

### Annuler une réservation

Si vous êtes dans les délais, décochez la case de la date souhaitée et valider votre action, la somme vous sera restituée sous forme de cagnotte, utilisable lors de vos prochaines réservations

# L'ONGLET RESERVATIONS suite...

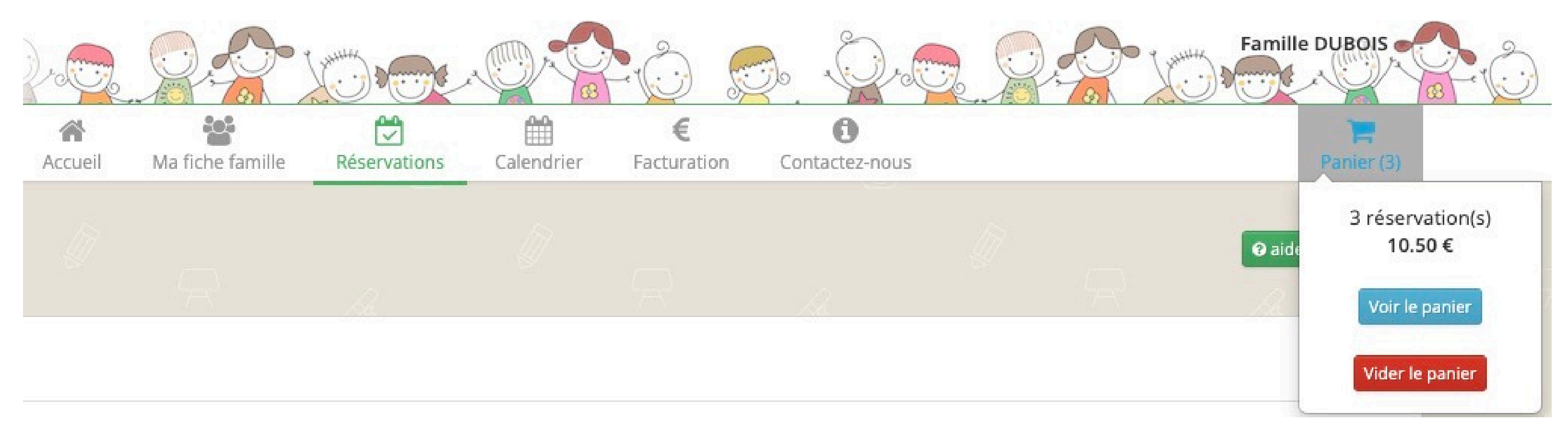

### Vos réservations ont été ajoutées au panier, cliquez sur Panier, puis Voir le panier

Attention, si vous ne validez pas votre panier, celui-ci se videra automatiquement après 48h. Les réservations ne seront pas prises en compte

## VOUS AVEZ ENCORE LA POSSIBILITÉ DE SUPPRIMER UNE OU PLUSIEURS RÉSERVATIONS AVANT LE PAIEMENT SÉCURISÉ

La cagnotte correspond à des réservations annulées avec crédit. Elle est automatiquement déduite des prochaines réservations

Le solde quant à lui à des réservations que vous n'avez pas réglées. Il s'ajoute à votre panier lors de vos prochaines réservations

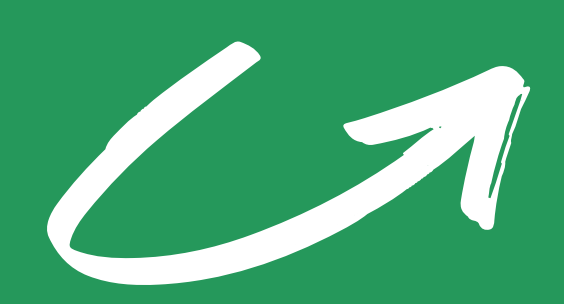

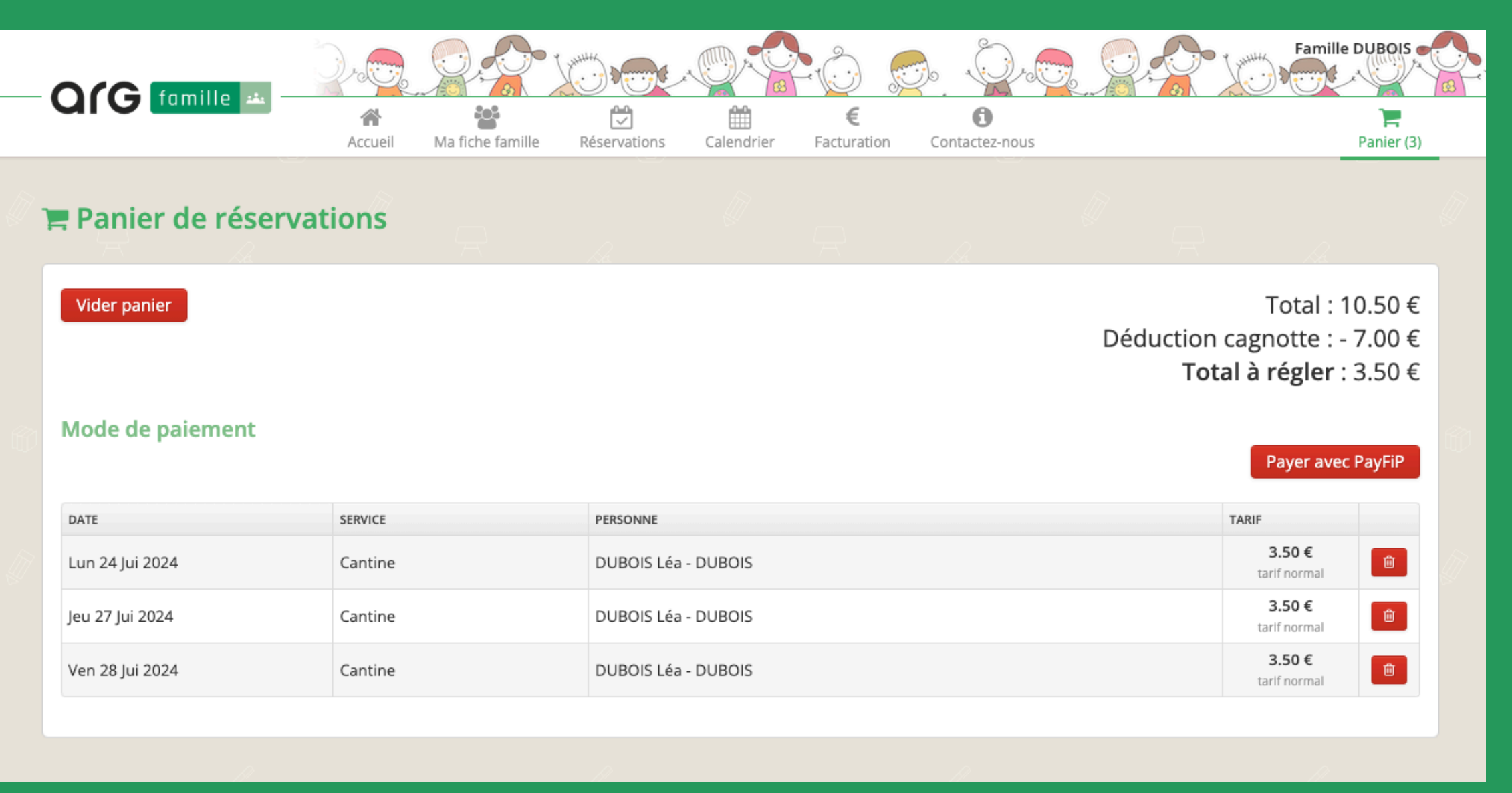

Payer en ligne

CLIQUEZ ICI POUR ÊTRE REDIRIGÉ SUR LE SITE DE PAIEMENT SÉCURISÉ

Une fois que vous avez finalisé le paiement, cliquez ici pour rafraîchir la page

# INTERFACE PAIEMENT EN LIGNE - PAYFIP

Vous devez payer pour valider vos réservations en attente dans votre panier Vous êtes sur le site du gouvernement PayFiP.gouv.fr C'est ici que se déroule vos transactions bancaires

![](_page_9_Picture_145.jpeg)

# ET APRÈS LE PAIEMENT ?

Une fois le paiement effectué, vous pourrez télécharger une attestation de paiement. Vous recevrez également un justificatif par mail.

![](_page_10_Picture_122.jpeg)

- 
- 
- vaiement a été effectué, ervations également !
- le cas contraire, vos tions sont toujours en de paiement, dans votre sur votre portail famille

ent est validé et vos réservations ont été enregistrées

# VOS RÈGLEMENTS ET VOS FACTURES

### Tout est consultable à partir de l'onglet **Facturation**

![](_page_11_Picture_2.jpeg)

### $E$ Facturation

**OrG** famille #

### **Mes factures**

![](_page_11_Picture_84.jpeg)

省

### Mes règlements & régularisations

![](_page_11_Picture_85.jpeg)

 $\mathbb{C}$ 

學

Accueil Ma fiche famille Réservations

![](_page_11_Figure_8.jpeg)

Précédent 1 Suivant

Une fois payées, toutes vos réservations apparaitront dans votre Calendrier. N'hésitez pas à le consulter si vous avez un doute sur vos enregistrements !

![](_page_12_Picture_58.jpeg)

![](_page_12_Picture_3.jpeg)

# VOTRE CALENDRIER

# CONTACTEZ-NOUS

Vous pouvez contacter les personnes en charge de votre logiciel, fournir un document si nécessaire, ou signaler un changement de situation à tout moment depuis cet espace

![](_page_13_Picture_69.jpeg)

![](_page_13_Picture_3.jpeg)

![](_page_13_Picture_5.jpeg)

![](_page_14_Picture_0.jpeg)